# **Supplier Portal - Toimittajaportaali**

## **Uusien nimikkeiden avaus smartsheet -excelillä**

## Yleisiä toimintoja:

- ❖ Tarkista supplier portaaliin mennessä ensimmäiseksi, että olet Suomen contextissa.
- ❖ Oikea yläkulma:

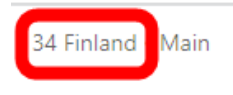

❖ Jos context on väärä, sen saa vaihdettua System settings-kohdasta:

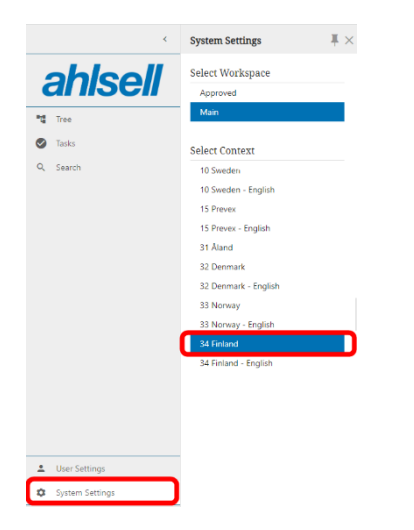

❖ Pääset aina etusivulle takaisin Ahlsell-logosta vasemmalta yläkulmasta

Smartsheet-pohjan ajaminen omalle koneelle:

- ❖ Valitse Smartsheet Template -kohta
- ❖ Klikkaa puu-rakennetta ja valitse Browse-välilehti
- ❖ Valitse Etim Unclassified Items ja paina OK
- ❖ Tai jos avaat tuotteita tiettyyn Etim-luokkaan, valitse Etim Article Groups ja sen alta oikea Etimluokka tai hae oikea Etim-luokka Search-toiminnolla
- ❖ Valitsemasi tiedosto ilmestyy Smartsheet Template-laatikkoon
- ❖ Klikkaa Export

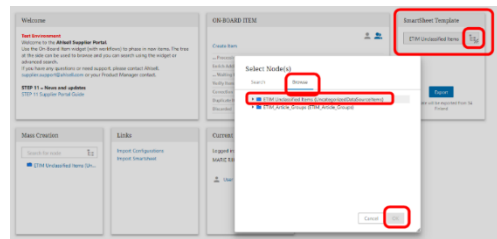

❖ Saat tekstilaatikon taustaprosessista:

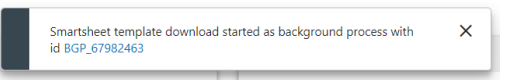

- ❖ Pääset sinisestä tekstistä klikkaamaan suoraan taustaprosessiin
- ❖ Tai vaihtoehtoisesti sivun oikeasta ylälaidasta pallon kohdalta saa taustaprosessin auki myös:

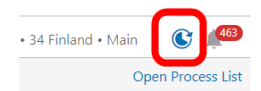

- ❖ Pääset avaamaan smartsheet-excelin taustaprosessista, kun lataus on valmis
- ❖ Klikkaa sinistä linkkiä

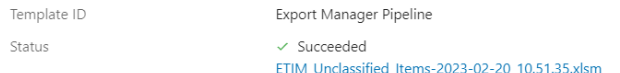

#### Smartsheet-excelin täyttäminen:

- ❖ Cover-välilehdeltä löytyy yleinen ohjeistus
- ❖ Siniset kentät ovat pakollisia tietoja
- ❖ Excelin täyttö tulee aloittaa syöttämällä Toimittajan tuotenumero
- ❖ Excelissä on omat sarakkeet kaikille kolmelle kielelle, jotka tulee täyttää (Yleisnimi on nimi1 ja tekninen nimi on nimi2)

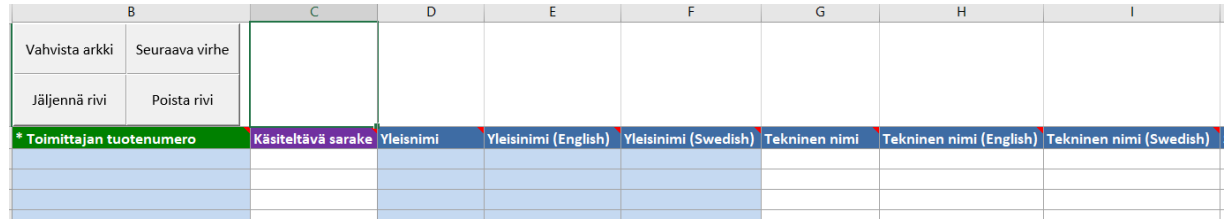

## ❖ Osassa kentistä löytyy alasvetovalikko

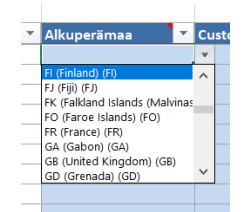

- ❖ Tullinumero valitaan Customs Code-rakenteesta kolmen viivan takaa
- ❖ Ohjelma pyytää tässä kohtaa kirjautumista, salli se "Kirjautuminen"-ikkunassa
- ❖ Seuraavaksi avautuu Customs Code -valintaikkuna
- ❖ Tullinumeroita voi selata rakenteesta tai käyttää hakua
- ❖ Hakuun syötetään max. 8merkkiä ja loppuun \* ja klikkaa Search

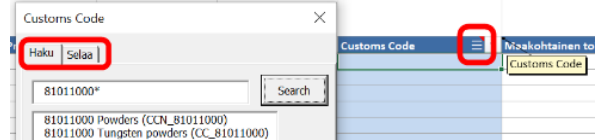

- ❖ Valitse tullinumero ja klikkaa ikkunan alaosasta OK
- ❖ Samaa tullinumeroa voi excelissä kopioida tarvittaessa alaspäin seuraaville riveille
- ❖ Uusille nimikkeille täytetään pakkaustyyppi, paino- ja mittatiedot Base-kohdassa
- ❖ Seuraavat pakkauskoot ovat Case1 ja Case2
- ❖ Lavakoko syötetään Pallet-kohdassa

Smartsheet-excelin datan tarkistus ja sisäänajo:

- ❖ Valitse smartsheetin alusta "Vahvista arkki"
- ❖ Seuraavasta valintaikkunasta klikkaa OK

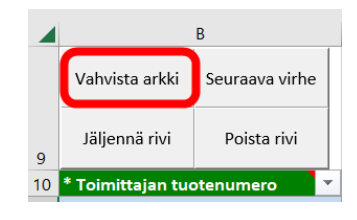

- ❖ Smartsheet tarkistaa puuttuuko pakollisia tietoja tai onko arvoja väärässä muodossa
- ❖ Smartsheet ilmoittaa virheelliset rivit punaisella
- ❖ Korjaa mahdolliset puutteet ja vahvista arkki uudelleen
- ❖ Lopuksi tallenna tiedosto omalle koneellesi
- ❖ Aja tiedosto etusivulta Links-kohdasta Import Smartsheet
- ❖ Valitse tiedosto omalta koneeltasi

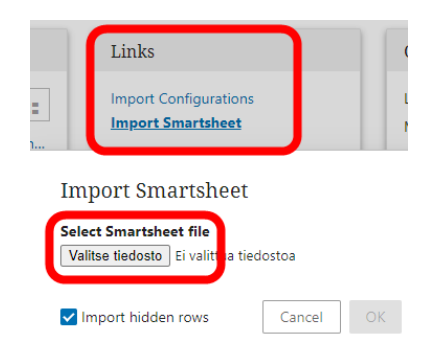

## ❖ Tarkista taustaprosessista menikö ajo läpi

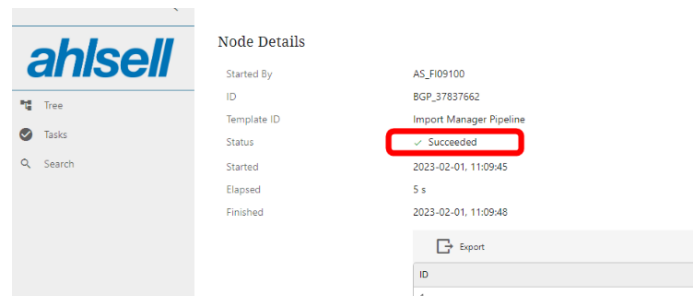

## Nimikkeiden käsittely työjonossa:

- ❖ Smartsheet-ajon jälkeen uudet nimikkeet menevät työjonoon
- ❖ Processing New Item-jonossa järjestelmä tarkistaa, etteivät nimikkeet löydy jo Ahlsellin valikoimasta (jos löytyvät, nimikkeet siirtyvät Duplicate Item-kansioon)
- ❖ Enrich Additional Data-työjonossa tarkistetaan tuotetiedot, täydennetään tarvittaessa (esim. tuotekuvat, lisätietodokumentit) sekä lähetetään nimikkeet seuraavaan vaiheeseen Send to Verify-toiminnolla
- ❖ Verify Items-työjonosta nimikkeet lähetetään Ahlsellille nimikkeistä vastaavalle tuotepäällikölle, Send to Ahlsell-toiminnolla, valitse nimi listasta ja lisää kommentti tarvittaessa

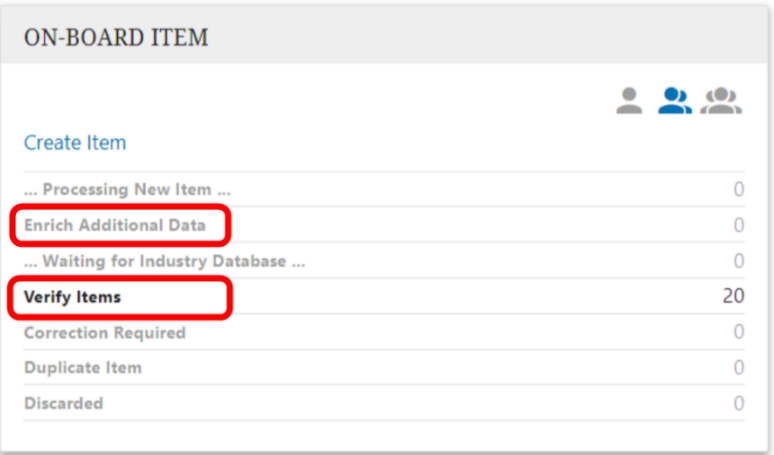